## **Løsningerne:**

Dernæst kan følgende trin prøves for at sikre optimal forbindelse på din trådløse forbindelse.

### **På PC og MAC:**

For at undersøge om man benytter den optimale trådløse kanal/channel, på sit trådløse netværk, kan man benytte følgende gratis program:

<https://www.netspotapp.com/download-win.html>

Nedenfor ses et billede af hvordan det typisk vil se ud.

- Når programmet er installeret og åbnet, får man en oversigt over alle trådløse net i området.
- På listen skal man først finde sit eget netværk og se hvilken kanal det kører på.
- Dernæst skal man se efter om der er andre netværk der kører på samme kanal/channel.
- Hvis der er det, skal man se om der er en kanal/channel (fra 1 til 13) der ikke bruges af andre.
- Man kan også trykke på Details nederst til venstre for at få det vist grafisk (se billede nedenunder)

Hvis der ikke er nogen ledige kanaler, er det næstbedste, at finde en kanal hvor den/de andre routere, der er på pågældende kanal/channel, har svagt signal.

Det ses ved at dæmpningsværdien er højere (-40dB er et godt signal, -90dB er et dårligt signal).

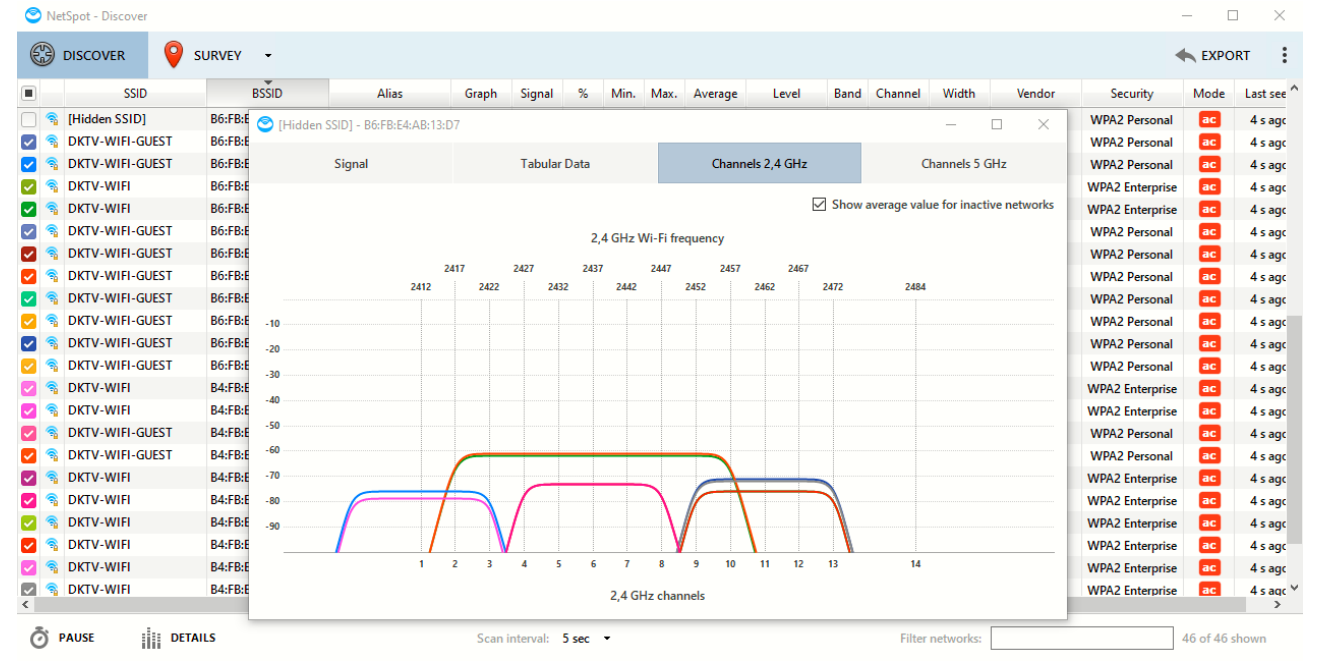

#### **På Android telefon:**

- Download den gratis app "Netspot WiFi analyzer" produceret af Etwok Tech fra Google Play.
- Aktivér wifi og GPS på telefonen og åben app'en.
- Der kan swipes til højre og venstre for at få forskellige visninger.
- Visningen med grafer, hvor de trådløse kanaler/channels er på x-aksen, giver et godt overblik over om der er overlap mellem dit og andres trådløse netværk.
- Højden på kurverne viser signalstyrken.

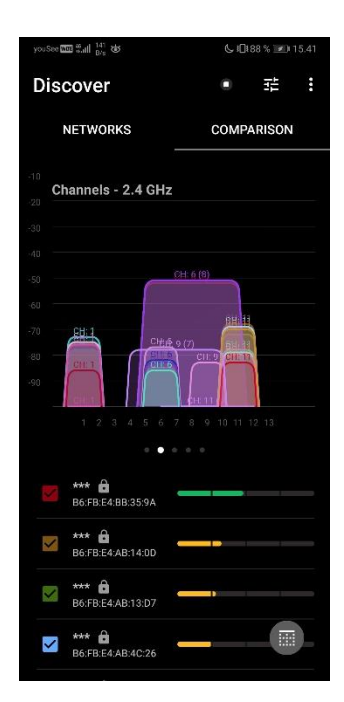

# **Log ind på din router for sikre at den er opgraderet til nyeste firmware samt skifte WIFI kanal/channel (følgende vejledninger er til D-Link routere):**

**For at sikre at din router er opgraderet:**

- Åben en browser på din computer
- I adresse linien skrives: 192.168.0.1
- Tryk Enter
- Når den beder om adgangskode skriver du den kode du oprettede da du satte routeren op.
- Mener du ikke at de har oprettet nogen kode til den, trykker du bare videre uden at skrive noget.
- Når du er kommet ind på routerens brugerflade, bevæger du musen op på "Management" øverst til højre.
- Vælg "Upgrade"
- Tryk på knappen "Check for New Firmware"
- Hvis der findes en opgradering så kør den igennem. **VIGTIGT**: Hvis routeren slukkes eller på anden måde mister strøm under denne opgradering, er der stor risiko for at slå routeren ihjel, så den aldrig vil kunne bruges mere.

#### **For at ændre kanal på din router:**

For at logge ind på routeren: [http://kontakt.danskkabeltv.dk/kb/articles/274-router-netv-rksboks-d-link-log-ind-i](http://kontakt.danskkabeltv.dk/kb/articles/274-router-netv-rksboks-d-link-log-ind-i-routeren)[routeren](http://kontakt.danskkabeltv.dk/kb/articles/274-router-netv-rksboks-d-link-log-ind-i-routeren)

For at skifte kanalen<http://kontakt.danskkabeltv.dk/kb/articles/272-router-netv-rksboks-d-link-ndring-af-kanal>

Alternativt kan denne vejledning benyttes:

- Åben en browser på din computer
- I adresse linien skrives: 192.168.0.1
- Tryk Enter
- Når den beder om adgangskode skriver du den kode du oprettede da du satte routeren op. Mener du ikke at de har oprettet nogen kode til den, trykker du bare videre uden at skrive noget.
- Når du er kommet ind på routerens brugerflade, bevæger du musen op på "Settings"
- Herunder vælges "Wireless"
- Herinde vil der være to rubrikker: En til dit 2,4 Ghz netværk og en til dit 5 Ghz netværk.
- Under det ønskede netværk vælges "Advanced settings"
- Ud for "WI-FI Channel" vælges den kanal du har fundet til at være den optimale med de værktøjer der nævnes nedenfor.
- Tryk på "Save" knappen ovenfor og vent til ændringen er kørt igennem.